## **Setup server**

Entrare con utente amministratore (Ornella Mich)

Dal menu mela (alto sx) aprire system preferences e selezionare sharing

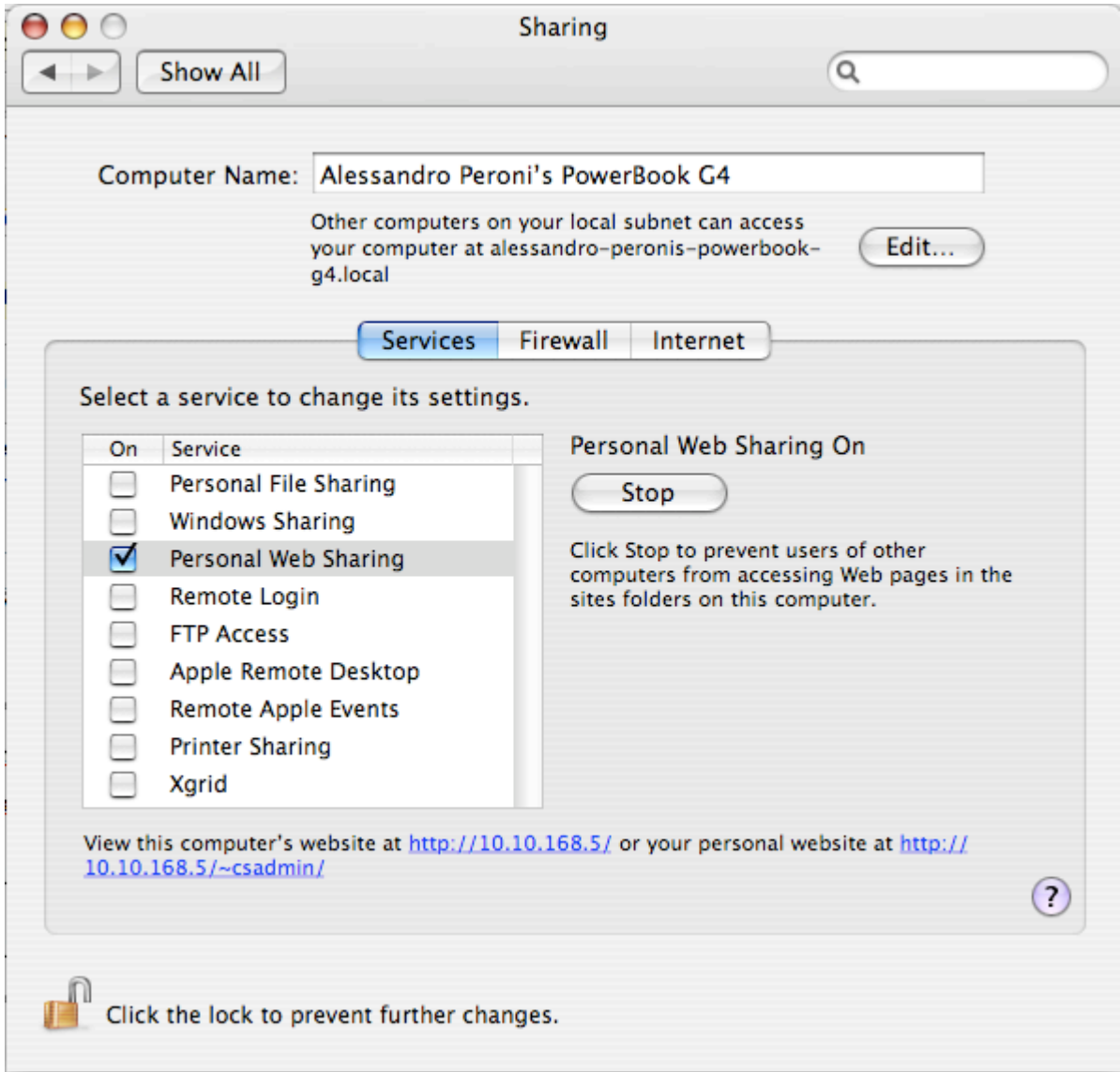

Assicurarsi che personal web sharing sia attivo.

Chiudere system prefernces

Ora sempre dal menu mela selezionare Location → TN

Testare lanciando Firefox che la pagina dell'esperimento sia attiva.<http://127.0.0.1/LODE4/HTML/>

## **Impostazione client**

## **Registrazione video**

## **Accesso guest**

From: <https://wiki.inf.unibz.it/> - **Engineering-Tech Wiki**

Permanent link: **[https://wiki.inf.unibz.it/doku.php?id=public:omich\\_-\\_27-6-2007&rev=1182755225](https://wiki.inf.unibz.it/doku.php?id=public:omich_-_27-6-2007&rev=1182755225)**

Last update: **2019/01/16 10:03**

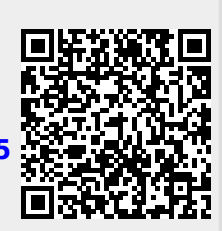